## 使用 Chrome 瀏覽器開啟只能使用 IE 瀏覽的網頁功能 - IE tab

1. 在搜尋 IE tab 線上應用程式商店擴充功能,點選「加到 Chrome」藍色按鈕

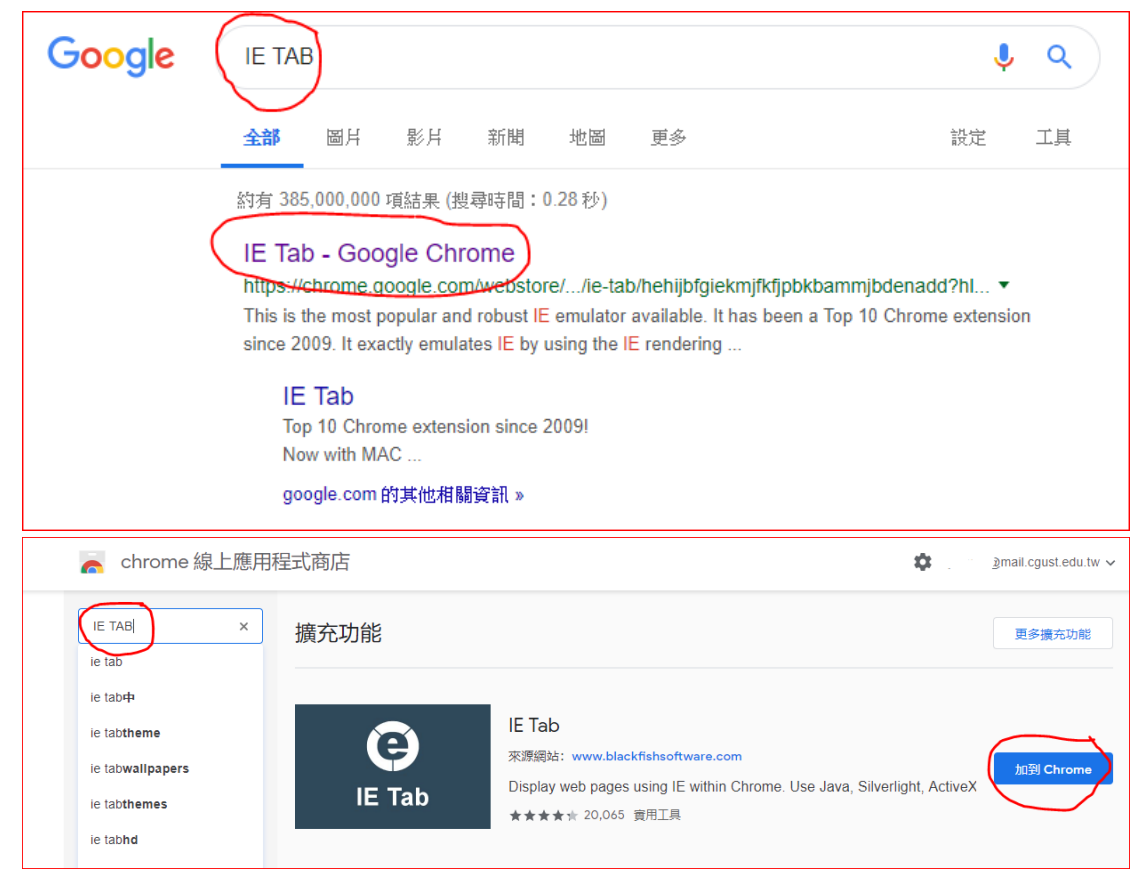

2.在彈出視窗中按下「新增擴充功能」

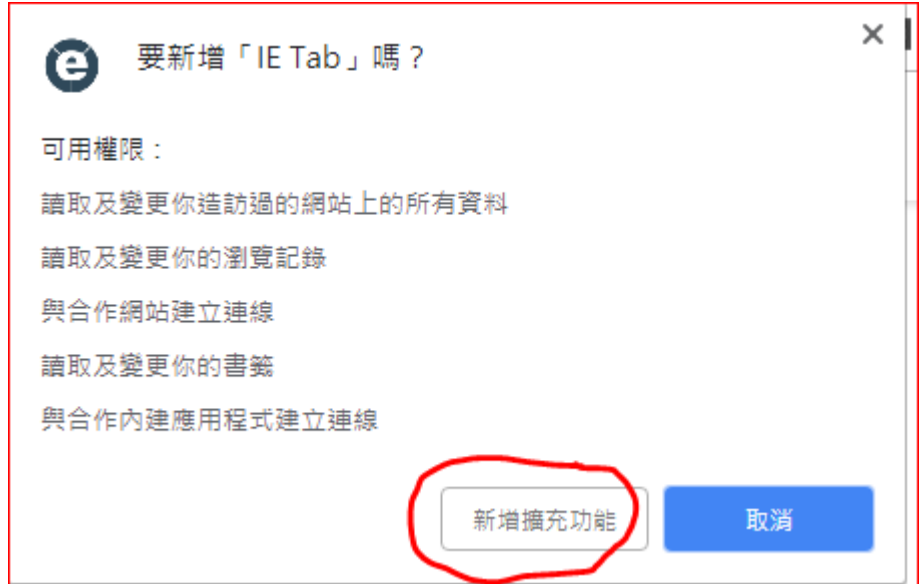

3.開啟必需使用 IE 的網站,點選網址列中 IE tab 的圖示啟用擴充功能,如此即 可模擬 IE 使用網站功能

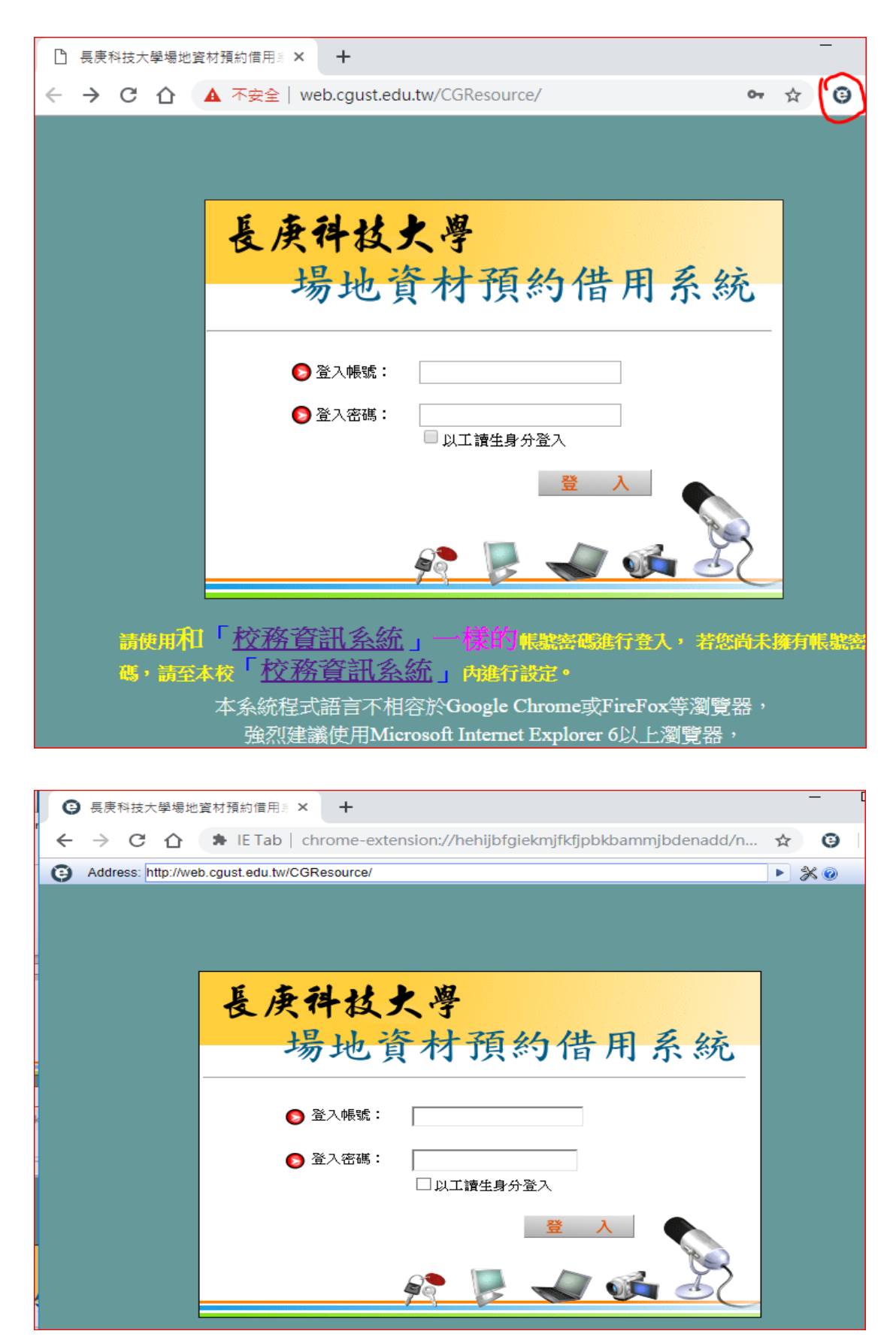